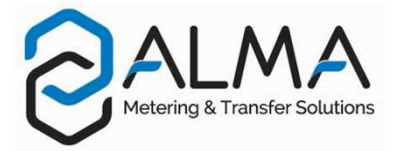

# **GRAVICOMPT UNI**

Ce document décrit les principaux menus (se reporter au manuel d'utilisation MU 7081 FR pour plus d'informations)

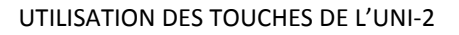

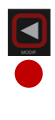

- Retourner au menu précédent - Incrémenter le chiffre clignotant

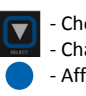

- Choisir les options d'un menu - Changer le chiffre en saisie - Afficher les grandeurs

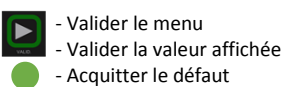

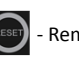

- Eclairer l'affichage pendant 10 secondes  $\qquad \qquad$  - Remettre l'affichage à zéro lors de la saisie d'un paramètre

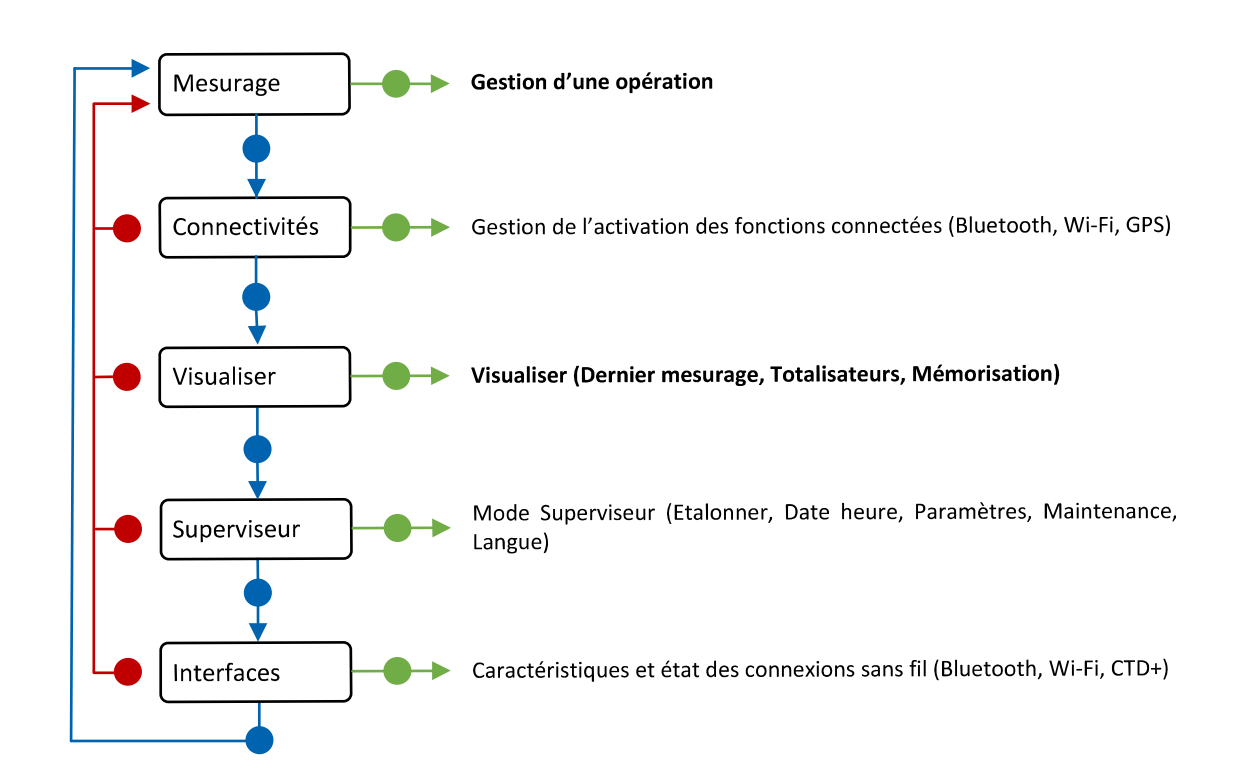

*NOTA : A partir de la révision C, le présent document décrit le fonctionnement du GRAVICOMPT UNI équipé de l'UNI-2. Si votre dispositif est équipé d'un UNI, consulter la révision précédente.*

#### SIGNIFICATION DES SYMBOLES

- ▲ Etape systématique
- $\triangle$  Etape optionnelle
- Evénement survenant pendant le chargement
- Action manuelle par l'opérateur

### **LIVRER UN PRODUIT AVEC LE GRAVICOMPT UNI**

#### 1. PREPARER LA LIVRAISON Interruption de la livraison Vm jj/mm/aaaa hh:mm Vm jj/mm/aaaa hh:mm APPARITION D'UN DEFAUT ET AFFICHAGE D'UNE ALARME GAZOLE\* 380\* Vm jj/mm/aaaa hh:mm  $0.0<sup>3</sup>$ /h +26.2°C  $0.0<sup>3</sup>$ /h +26.2°C 980 Produit et volume de la dernière livraison Alarme : Débit haut Acquitter le défaut (voir tableau des alarmes page 4) ▲ 1.1 SELECTIONNER LE PRODUIT GAZOLE RUPTURE DE PRODUIT DANS LE COMPARTIMENT UTILISE Le choix du produit est validé dès le Vm jj/mm/aaaa hh:mm Vm jj/mm/aaaa hh:mm SP ETH début du comptage 980  $0.0m^3/h$  +26.2 $°C$  $0.0<sup>3</sup>$ /h +26.2°C GAZOLE Attendre le clignotement de l'affichage 2. EFFECTUER LA LIVRAISON Finir la livraison (§3) Fermer la vanne Poursuivre la livraison (§2.1 Lancer la livraison) Æ **VERIFIER LE PRODUIT SELECTIONNE** NOTA : Les unités de débit et de volume dépendent du paramétrage INTERRUPTION VOLONTAIRE DE LA LIVRAISON de l'instrument. La livraison peut être interrompue à tout moment Ouvrir la vanne. L'apparition du débit provoque la remise à zéro **EFRMER LA VANNE** du volume.  $\rightarrow$  Finir la livraison (§3) Fermer la vanne ENREGIS Poursuivre la livraison (§2.1 Lancer la livraison) **4 2.1 LANCER LA LIVRAISON** 3. FINIR LA LIVRAISON Volume en cours de livraison Vm jj/mm/aaaa hh:mm Vm jj/mm/aaaa hh:mm GAZOLE L'enregistrement du compte-rendu de mesurage est effectué  $0.0<sup>3</sup>$  $30.0<sup>3</sup>$ /h +26.2°C /h +26.2°C GAZOLE automatiquement à l'issue du mesurage, lorsque le débit est nul et que la temporisation est écoulée. Retour §1

### **LIVRER UN PRODUIT AVEC LE GRAVICOMPT UNI MPLS**

#### 1. PREPARER LA LIVRAISON

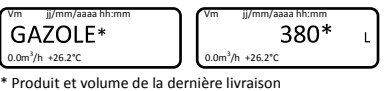

#### **1.1 AUTORISATION DE LIVRAISON**

L'apparition de l'autorisation de livraison provoque la remise à zéro du volume.

ENREGIS

NOTA : L'autorisation de livraison est établie par un événement extérieur au compteur. Mis en œuvre selon les cas.

### ... **1.2 SELECTIONNER LE PRODUIT** GAZOLE SP ETH ▲ 1.3 SELECTIONNER LE MODE DE DISTRIBUTION PREDE LIBRE Valider le choix par

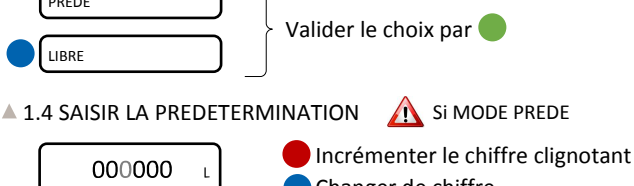

Changer de chiffre Valider

#### 2. EFFECTUER LA LIVRAISON

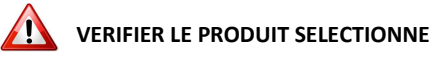

NOTA : Les unités de débit et de volume dépendent du paramétrage de l'instrument.

#### **4 2.1 LANCER LA LIVRAISON**

 $0.0m^3/h$  +26.2°C GAZOLE

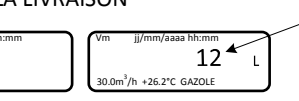

#### Interruption de la livraison

Volume en cours de livraison

APPARITION D'UN DEFAUT ET AFFICHAGE D'UNE ALARME

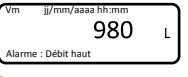

Acquitter le défaut (voir tableau des alarmes page 4)

RUPTURE DE PRODUIT DANS LE COMPARTIMENT UTILISE ou retrait de l'autorisation

Finir la livraison (§3)

- INTERRUPTION VOLONTAIRE DE LA LIVRAISON
	- La livraison peut être interrompue à tout moment

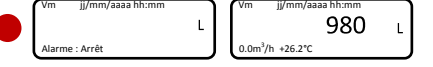

Poursuivre la livraison (§2.1 Lancer la livraison) **★ Finir la livraison (§3)** 

#### 3. FINIR LA LIVRAISON

Au retrait de l'autorisation de livraison, le mesurage est soldé et enregistré. Retour §1

#### 4. IMPRESSION DU BON DE LIVRAISON

- Le cas échéant, insérer le ticket dans l'imprimante pendant le coulage ou au retrait de l'autorisation pour impression du bon de livraison.
- GU 7081 FR C-449v1.01.xx / FORM DOC 124 B GU 7081 FR C - 449v1.01.xx / FORM DOC 124 B
- **U** Enlever le ticket quand l'impression est terminée.

### **VISUALISER LES INFORMATIONS D'UNE LIVRAISON**

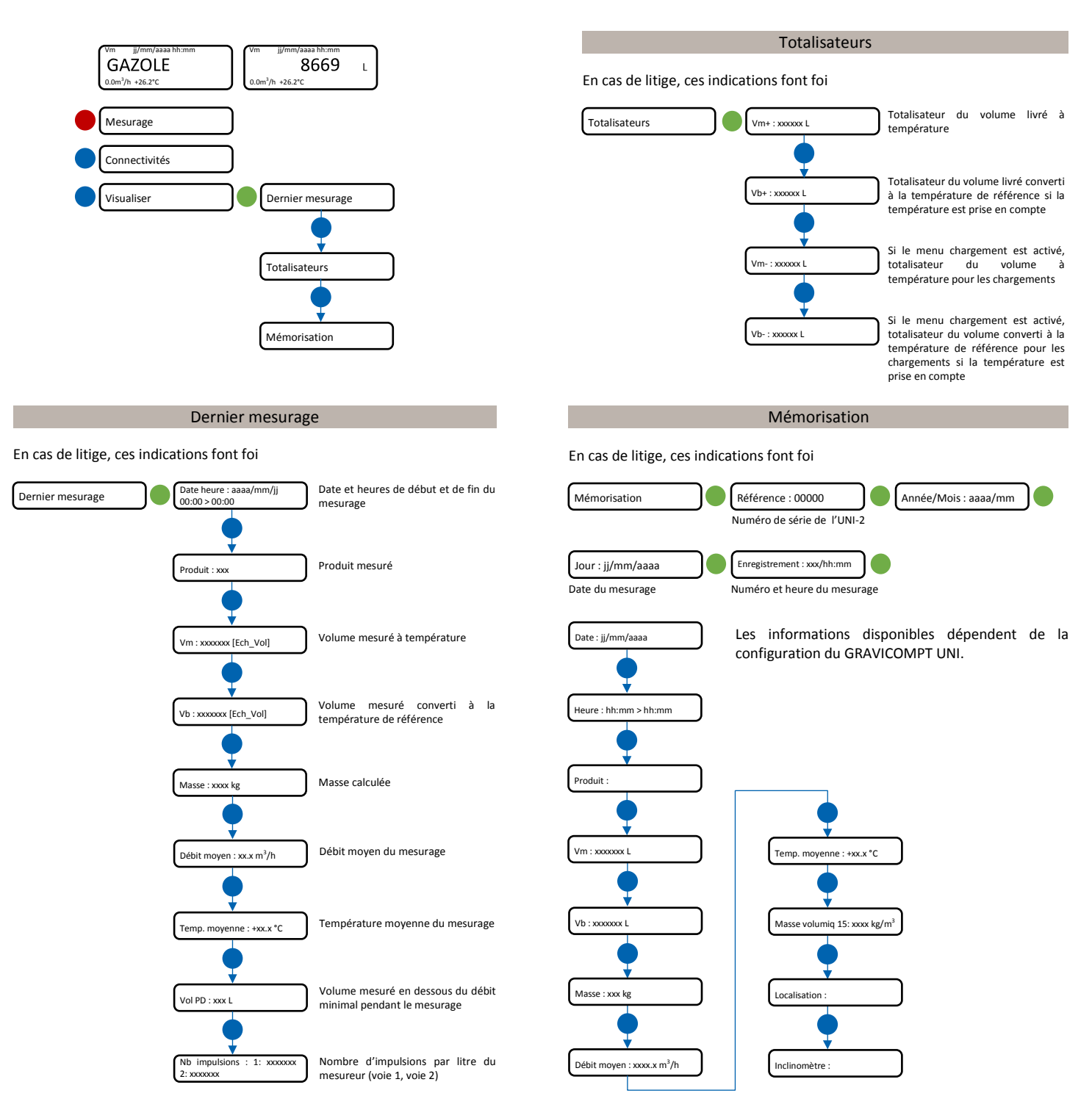

### **RECUPERER LES DONNEES DE MESURAGE SUR SMARTPHONE OU TABLETTE**

1. Sur l'UNI-2, activer le Bluetooth par le menu Utilisateur>Connectivités>Activer BT

- 2. Sur le smartphone ou la tablette :
	- Lancer INSIDE
	- Activer le Bluetooth et la localisation (si nécessaire)
	- Sur l'appli, cliquer sur *Périphériques Bluetooth* pour rechercher les appareils disponibles
	- Cliquer sur le nom du GRAVICOMPT UNI pour se connecter
	- Choisir MESURAGES puis Téléchargement

Saisir les dates de début et de fin puis valider par OK

Le système récupère les résultats de mesurage disponibles sur la période demandée.

Pour les télécharger en fichier PDF, sélectionner les mesurages souhaités et appuyer en haut à droite sur A4 (résultats complets) ou sur Ticket.

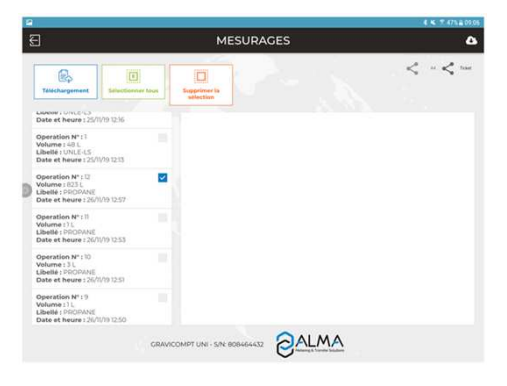

## **LISTE DES ALARMES**

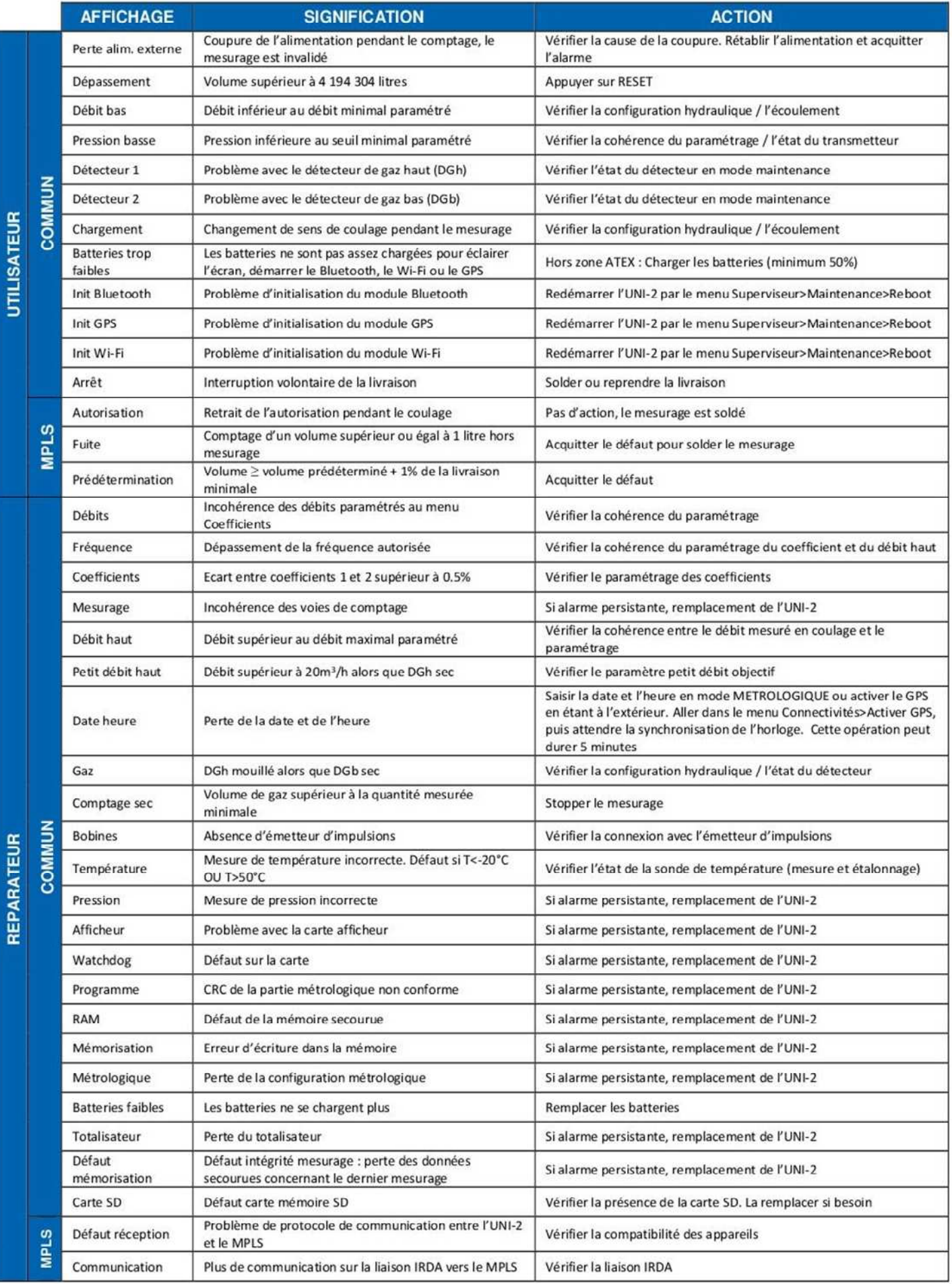

alma-alma.fr